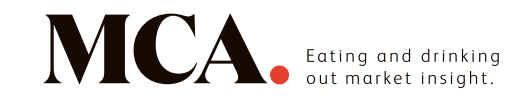

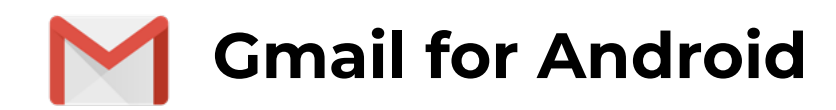

## 1. Open one of our newsletters

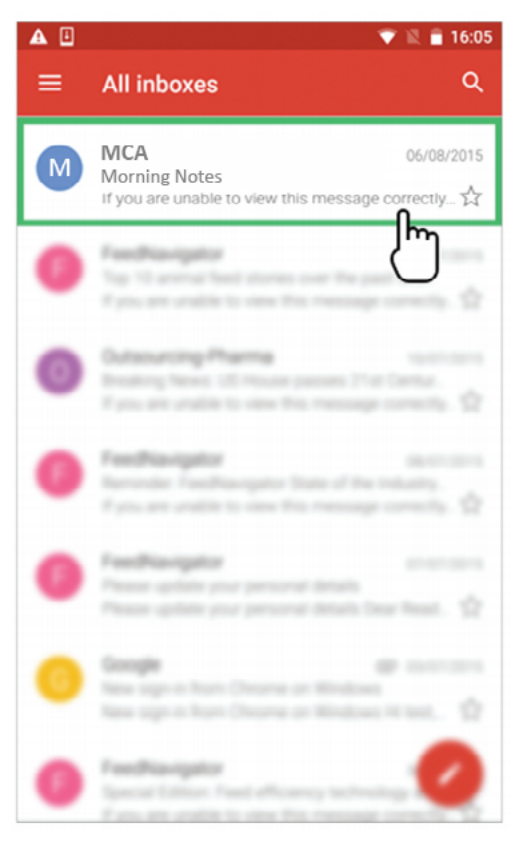

## 3. Click on the 'Add contacts' icon

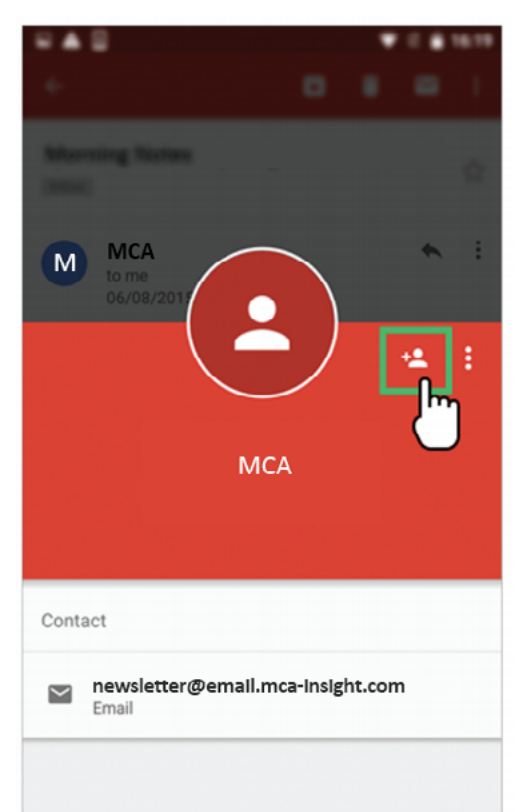

## 2. Tap the contact picture of the sender

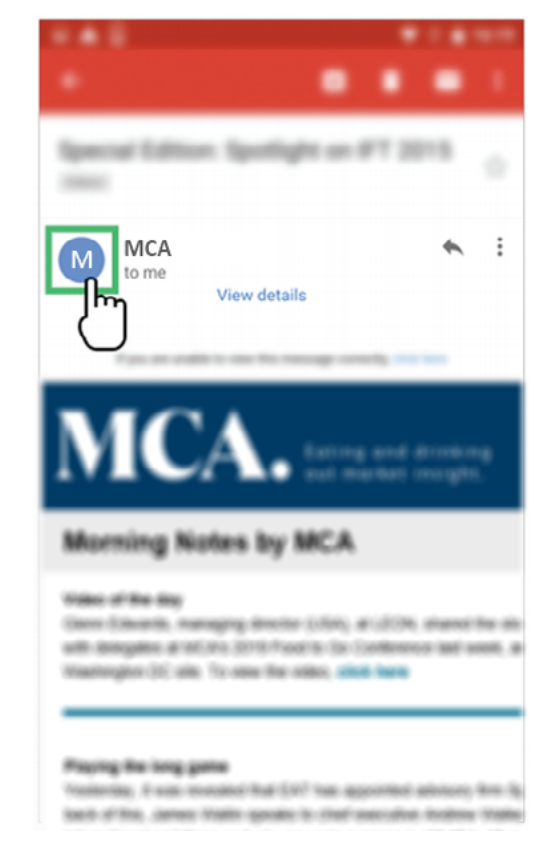

4. Choose 'Create new contact'

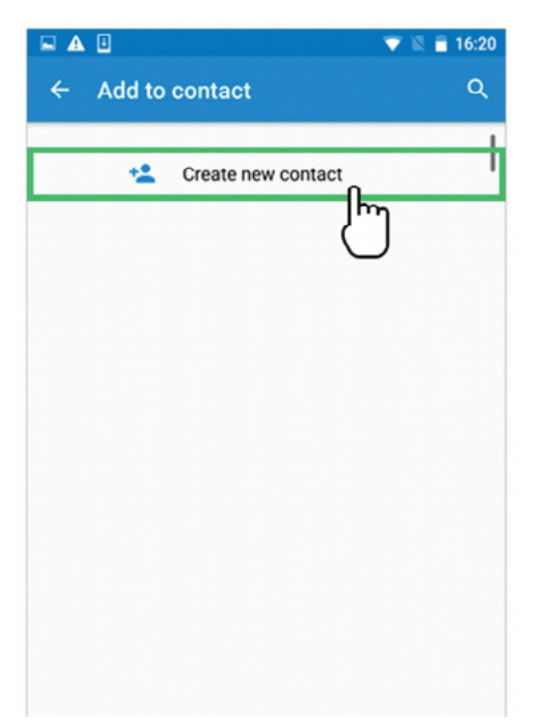

<span id="page-1-0"></span>5. Select your email account *if* you are signed into multiple addresses

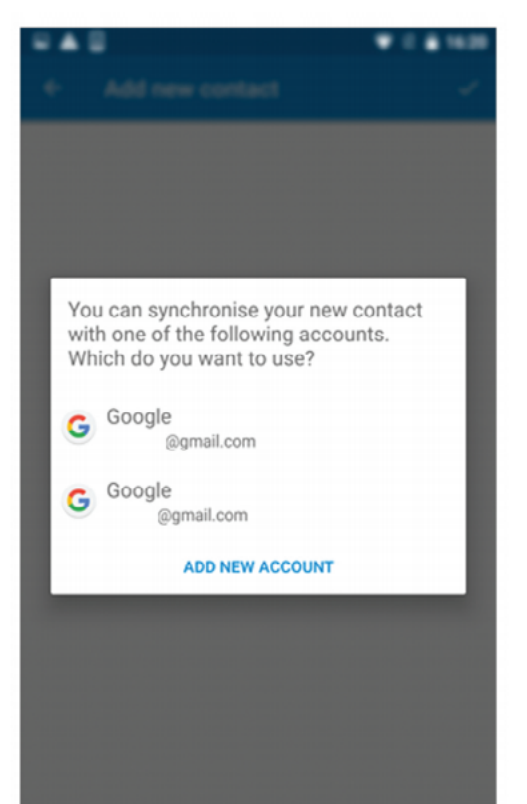

## 6. Click on the check/tick mark to save us as a contact

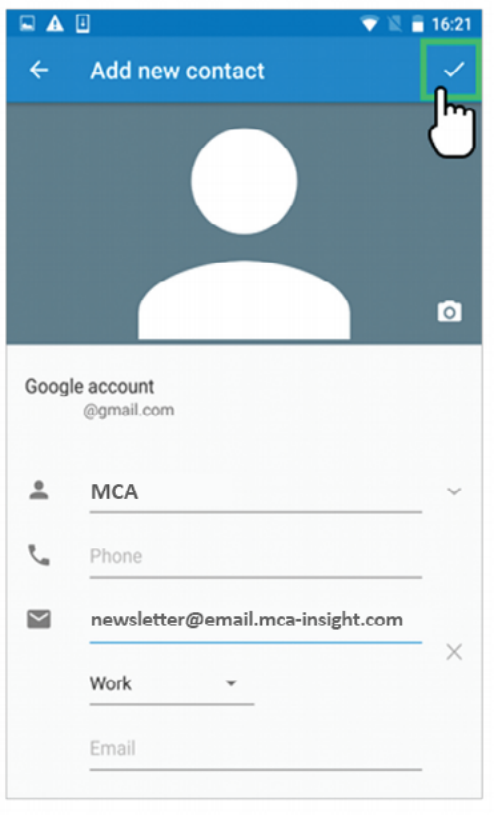